# **الجزء األول -اساسيات الحاسوب )المحاضرة الثالثة(**

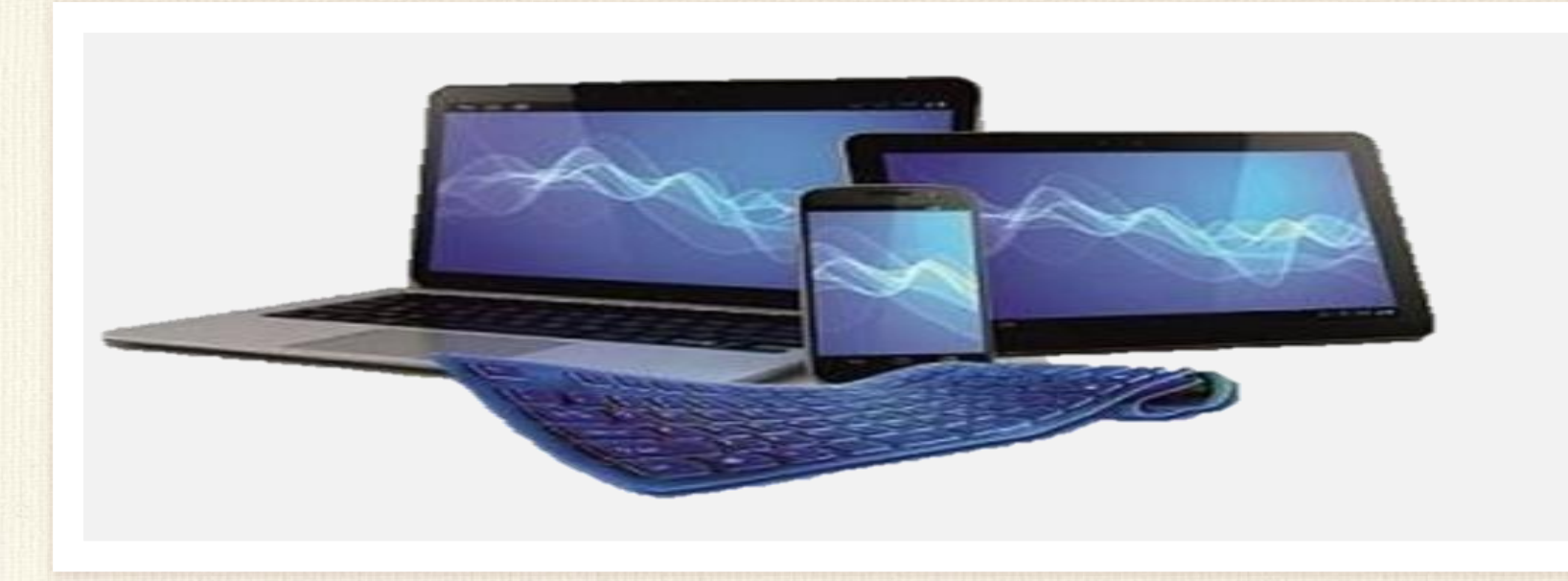

أستاذ المادة/ م.م سجى حكمت داود األقسام كافة/ المرحلة االولى كلية التربية األساسية /الجامعة المستنصرية

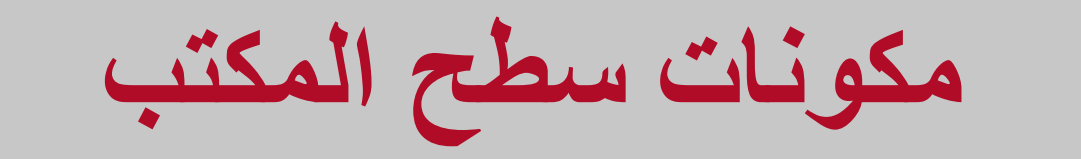

Desktop

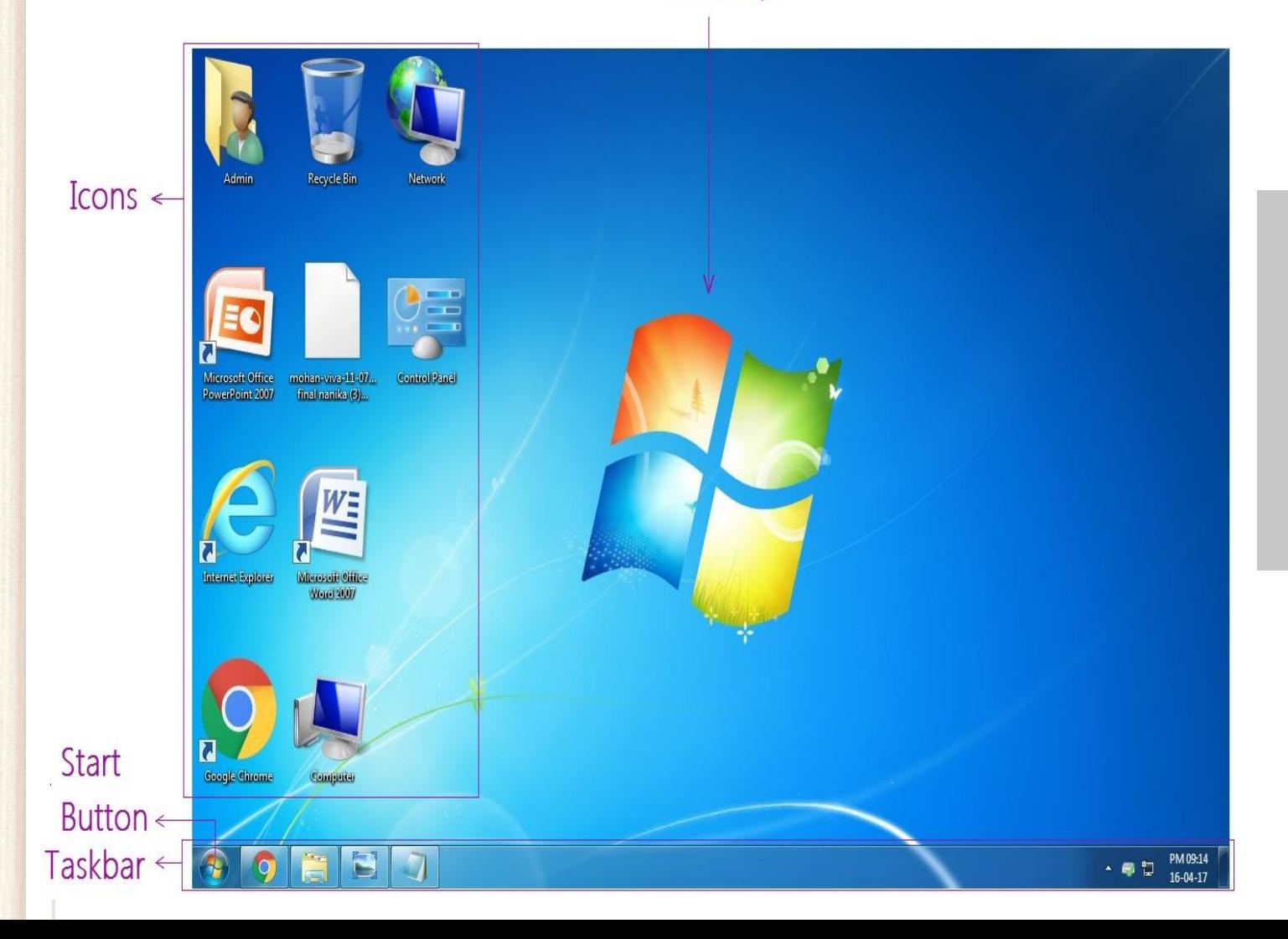

.1 قائمة أبدا Menu Start .2 شريط المهام Taskbar .3 سطح المكتب Desktop

## **.1 قائمة أبدا Menu Start**

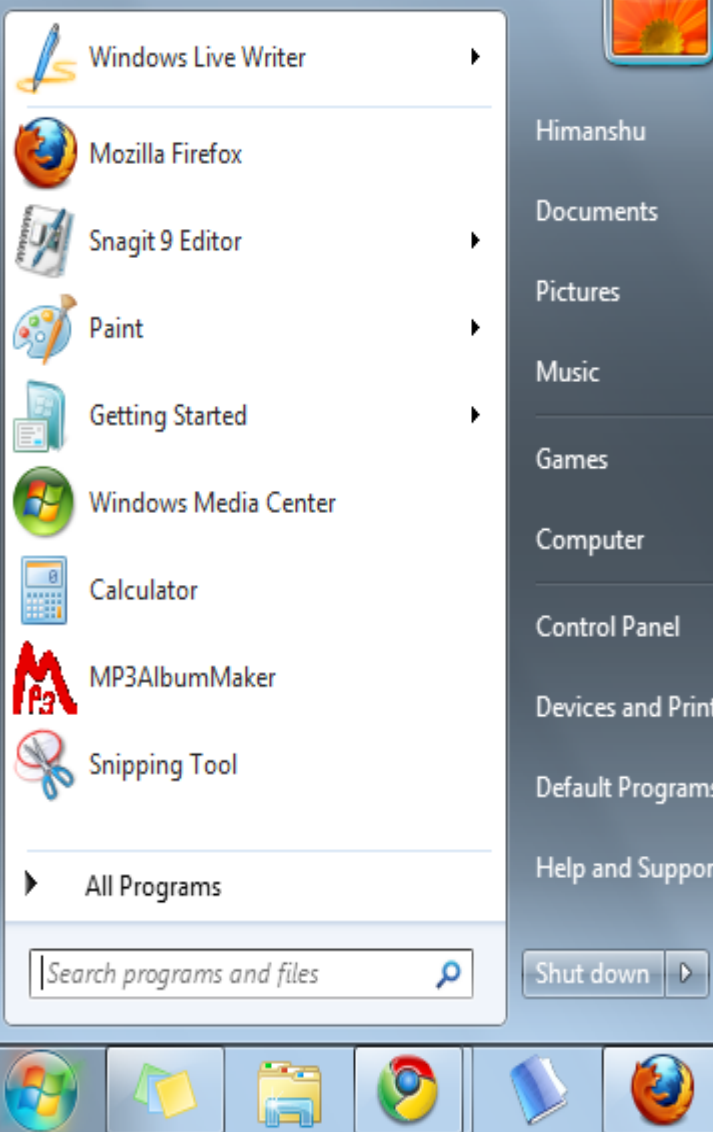

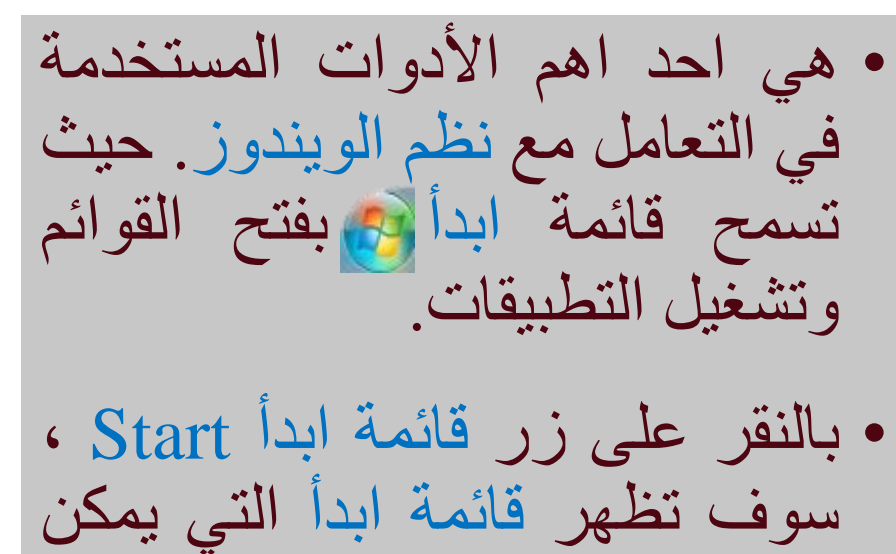

من خاللها الدخول واالطالع على

البرامج والتطبيقات الموجودة

(المثبتة) في الحاسوب.

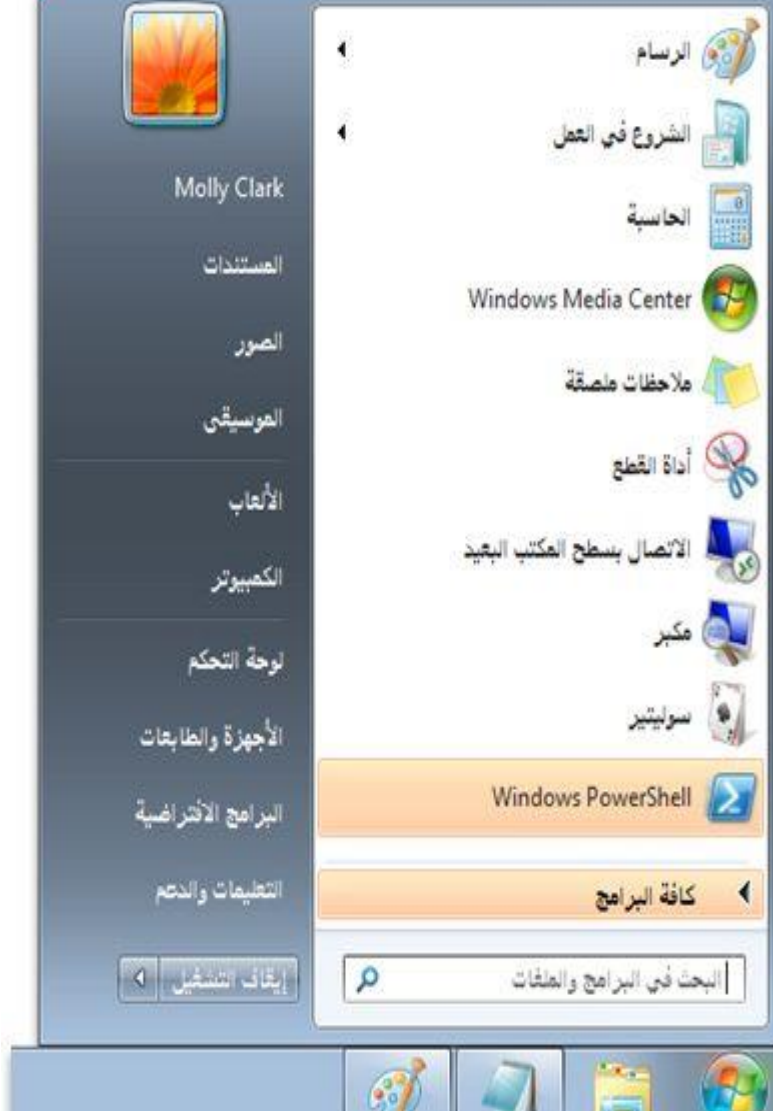

**.1 قائمة أبدا Menu Start**

- في اعلى الجانب الايسر من قائمة ابدأ توجد التطبيقات التي استخدمت مؤخراً من قبل المستخدم, ويوجد سهم اسود صغير بجانب اسم التطبيق يطهر اخر الملفات التي تم فتحها مع هذا التطبيق.
	- في نهاية الجانب االيسر تظهر-:
- .1 كافة البرامج Programs All: عند ضغط هذا الخيار تظهر قائمة منبثقة )تسمى هذه القوائم بالقوائم المتتالية Menus Cascading )تضم كل البرامج المثبتة في الحاسوب والتي يمكن فتحها بضغط الزر االيسر للماوس.
- .2 حقل "البحث عن البرامج والملفات Files and Programs Search "وهو خيار لم يكن موجود في ويندوز اكس بي, اذ يتم الوصول الى الملفات والبرامج بمجرد ادخال االسم او الحروف األولى من اسمها.

### **.1 قائمة أبدا Menu Start**

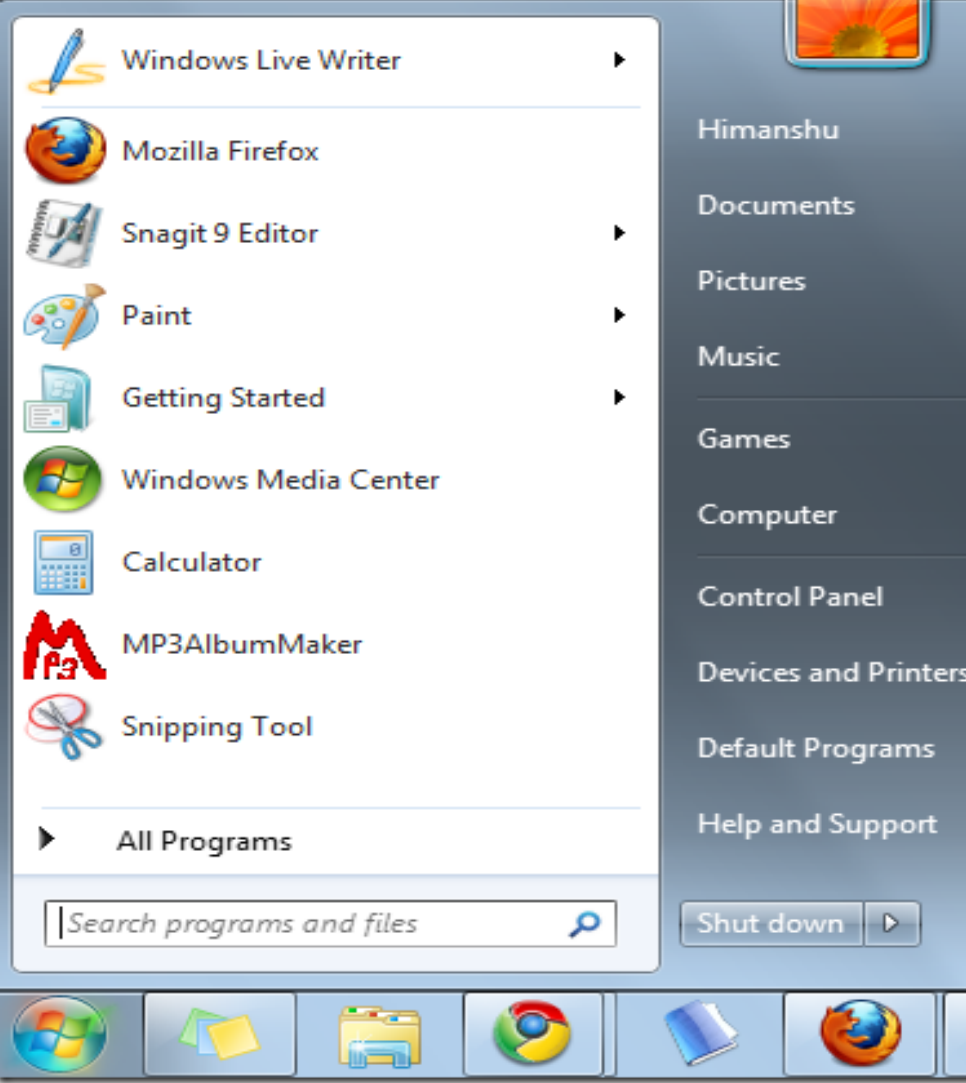

• اما الجانب األيمن من قائمة ابدأ فهي تسمح بالوصول الى مجلدات ويندوز )المستندات Documents, الحصول على المساعدة الحاسوب ,Help and Support والدعم Computer, العاب Games,لوحة التحكم )Control Panel

**تشغيل الحاسوب**

### • يتم تشغيل الحاسوب من خالل زر التشغيل Power في الحاسوب )سواء كان الحاسوب مكتبي او محمول)، وزر تشغيل الشاشة اذا كان الحاسوب مكتبي

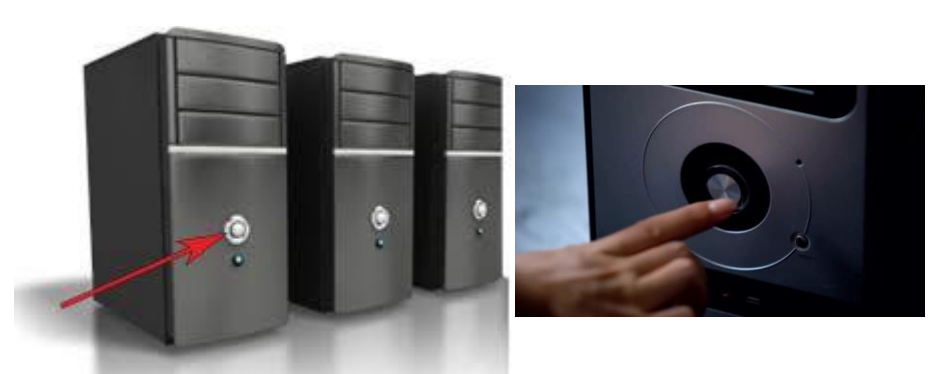

زر التشغيل في الحاسوب المكتبي

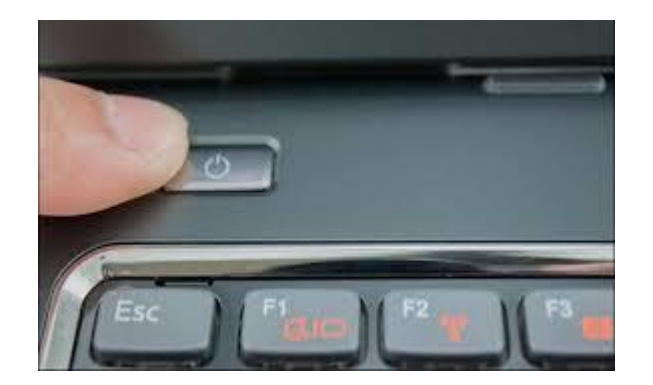

زر التشغيل في الحاسوب المحمول

### **إيقاف تشغيل الحاسوب**

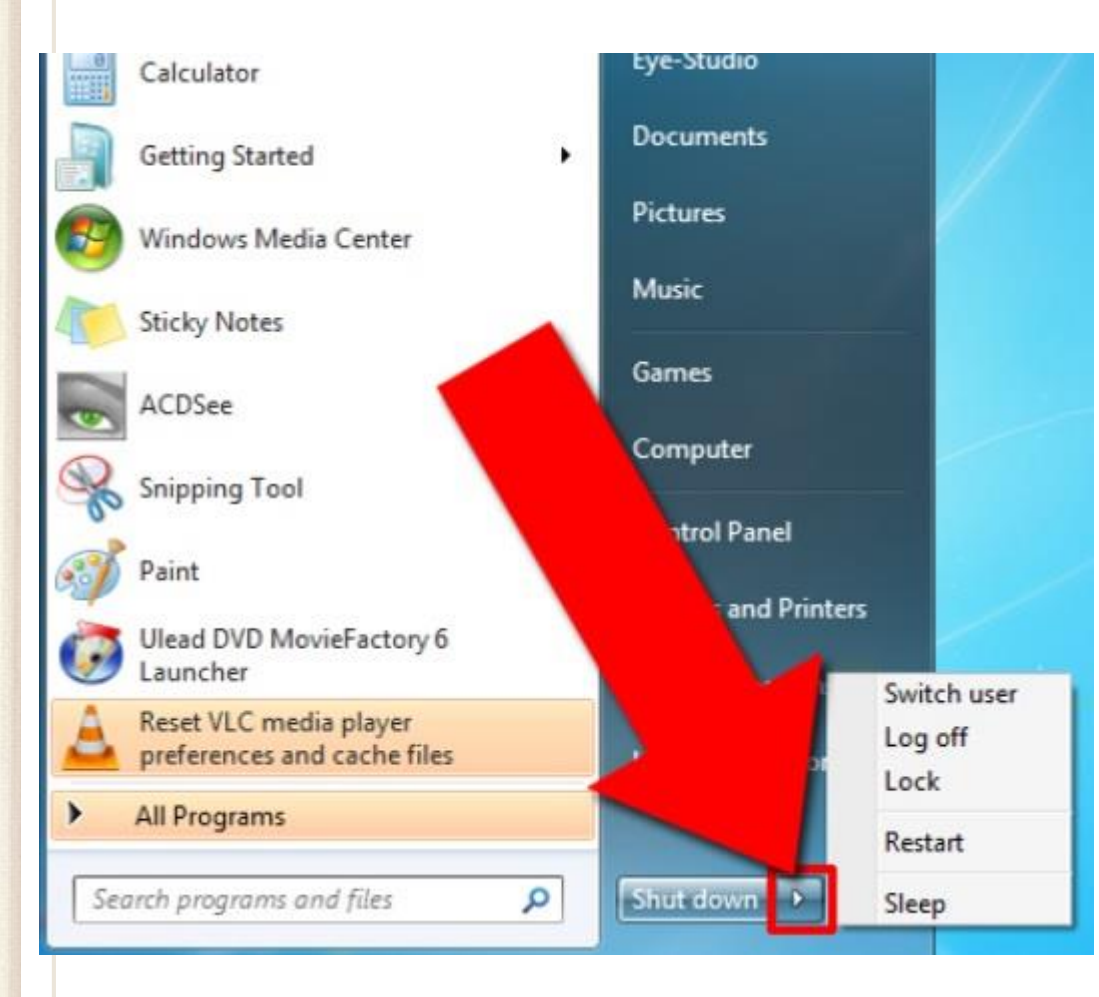

• ويقصد به توقف الحاسوب عن العمل.

• يظهر في الركن السفلي من قائمة ابدأ عند النقر فوق زر إيقاف التشغيل Shut down يقوم الحاسوب بإغالق كافة البرامج المفتوحة وإيقاف تشغيل الحاسوب.

### **إنهاء العمل األمن: إلنهاء العمل على نظام التشغيل )ويندوز 7( بطريقة صحيحة وآمنة, اتبع اإلرشادات التالية:**

**.1أغلق كافة التطبيقات الفاعلة على النظام. .2انقر على زر )ابدأ( للوصول لقائمة الخيارات. .3انقر على زر )إيقاف التشغيل( . .4انتظر قليلا ليتم إغلق الجهاز تلقائياا مع االحتفاظ بكافة التعريفات والتعديلت التي تم إجراؤها من قبل المستخدم على بيئة النظام.**

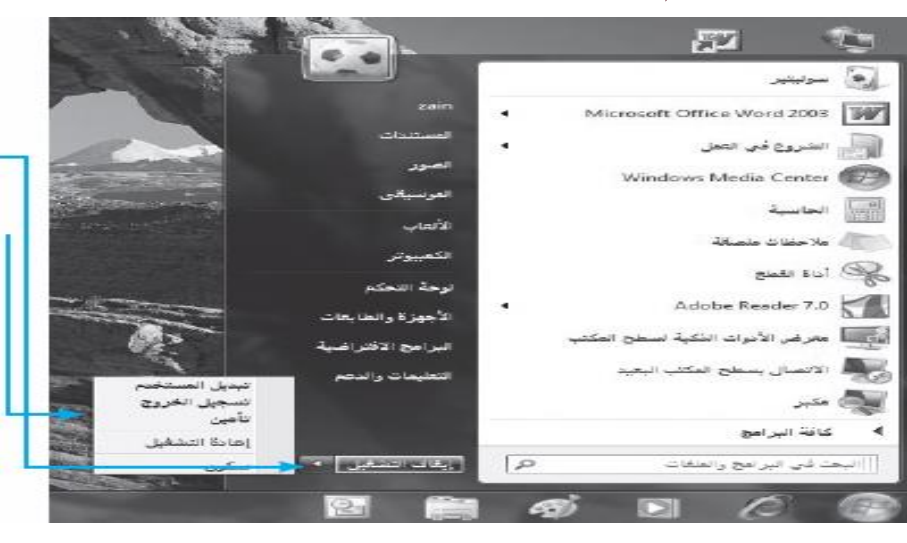

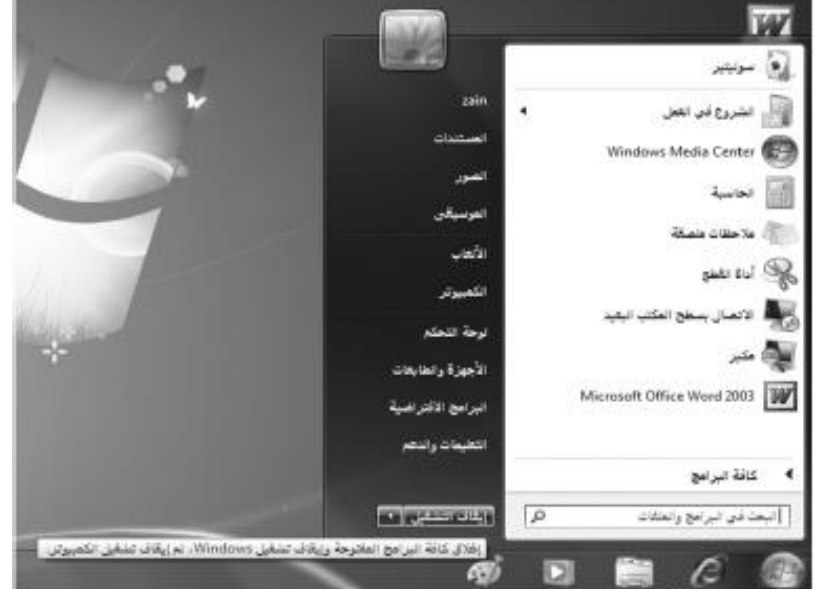

**.5أو اضغط على السهم الموجود بجانب إيقاف التشغيل حيث ستظهر قائمة إيقاف التشغيل. .6اختر من القائمة الخيار المناسب لإلغلق.**

#### **.7أو اضغط على مفتاحي )4F+Alt) واخترر مرن القائمة ماذا تريد من الكمبيوتر أن يفعل.**

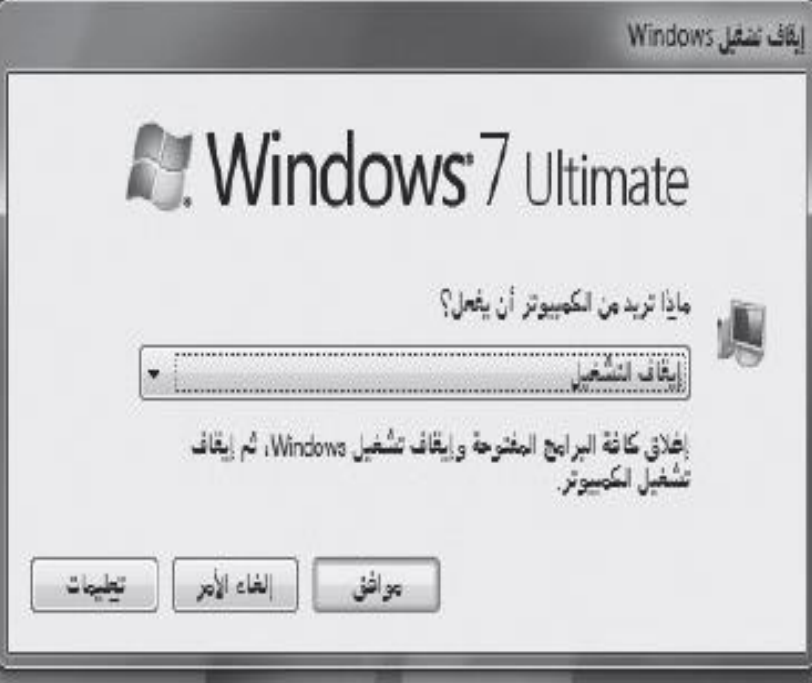

### **ويضم زر اإليقاف خيارات فرعية أخرى وهي-:**

- .1 تبديل المستخدم user Switch -: يسمح لشخص اخر لتسجيل الدخول الى جهاز الحاسوب. وقد يتطلب ويندوز 7 ادخال اسم المستخدم وكلمة السر في حالة وجودها.
- .2 تسجيل الخروج off Log -: تسمح بتسجيل الخروج للمستخدم الحالي وغلق كل البرامج وفسح المجال ألي مستخدم اخر (مثبت على الحاسوب) بالدخول واستخدام الحاسوب
- .3 تامين Lock او )القفل(-: يمنع أي شخص من الدخول باستثناء األشخاص المرخص لهم بالدخول الى الحاسوب.

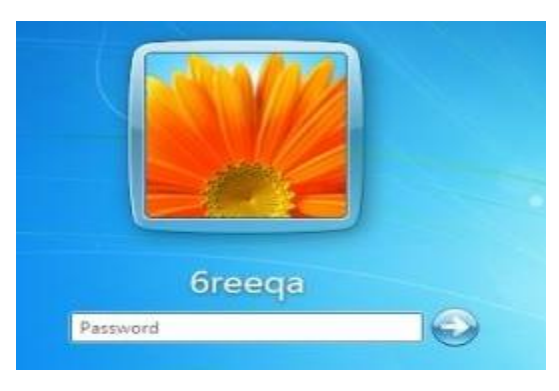

- .4 إعادة تشغيل الحاسوب Restart -: تكمن أهمية إعادة تشغيل الحاسوب عند تثبيت (تنصيب) برامج جديدة، او إضافة جزء مادي للحاسوب (في بعض الأحيان) مثل الطابعة، او توقف الحاسوب عن العمل لسبب ما.
- 0. إيقاف مؤقت : هما خيران Sleep او Hibernate(سكون وسبات):- وهما يقومان بنفس العمل وهو إيقاف مؤقت للحاسوب واختفاء الواجهات المعروضة على الشاشة ولكنهما يبقيان البرامج مفتوحة كما كانت عندما نلغي التوقف المؤقت, والغاية من ذلك الحفاظ على الشاشة وترشيد استهالك الكهرباء.

**.2 شريط المهام Taskbar**

#### • يستخدم في المقام األول للتبديل بين الويندوز المفتوحة.

• هو عبارة عن الشريط االفقي الطويل )عادة ما يكون ازرق اللون( الموجود في اسفل الشاشة وشريط المهام يكون ظاُهراً طوال الوقت بخلاف سطح المكتب الذي يختفي وراء الويندوز المفتوحة (علماً انه يمكن اخفاءه او تغيير مكانه).

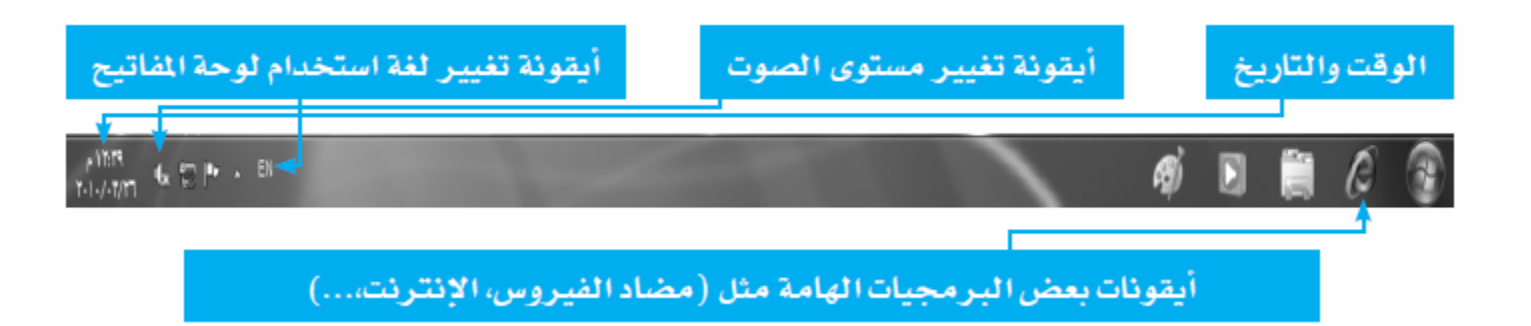

يحتوي شريط المهام على-:

.1 قائمة ابدأ وشريط التشغيل السريع Bar Launch Quick( الذي يحتوي على ايقونات انترنت اكسبلورر Explorer Internet, ويندوز ميديا بالير )Windows Media Player

٢. القسم الأوسط الذي يظهر البرامج والملفات المفتوحة.

.3 في الجهة اليمنى : شريط االشعار Bar Notification الذي يتضمن ساعة ورموز (الصور الصغيرة) التي تشير الى حالة بعض البرامج وبعض اعدادات الحاسوب.

• تظهر في منطقة االشعار تفصيل حالة نشاط البرامج Updates Software او أجهزة معينة مثل الساعة او عن حالة الطباعة بطبع الوثائق, ورسائل تحذير او تحديث لبرامج معينة مثل البرامج المضادة للفايروسات, وإظهار سطح المكتب Desktop Show, اذ تم وضع زر اظهار سطح المكتب عند طرف شريط المهام , لتسهيل النقر فوق الزر عندما يراد العودة او مشاهدة سطح المكتب .

 $\sim 10^{10}$  PM 09:14 منطقة الاشعار منطقة الويندوز المفتوحة شـريط التشغيل السـريع قائمة ابدأ اظهار سطح المكتب

### عند الضغط بالزر األيمن للماوس على شريط المهام تظهر قائمة تتضمن مجموعة من الخيارات -:

- شريط األدوات Toolbars: ايعاز يسمح باستدعاء قائمة أوامر شريط األدوات المرفقة لشريط المهام الرئيسي وهي-:
	- العنوان Address: اظهار العناوين على شريط المهام.
		- روابط Links: يستخدم للربط بمواقع الكترونية.
	- Panel Input Pc Table :اظهار لوحة يمكن الكتابة عليها باستخدام المؤشر )مؤشر الماوس( ويقوم البرنامج بتحويلها الى نصوص الكترونية.
		- سطح المكتب Desktop: شريط يظهر ايقونات سطح المكتب.
		- شريط الحاسوب Computer: يقوم بإظهار مكونات المجلد Computer على شريط المهام.
		- شريط اللغة Language: يقوم بإظهار شريط اللغة على الشاشة ويمكن ارجاعه لشريط المهام بالسحب واالفالت بزر الماوس االيسر.

# **قائمة شريط المهام Taskbar**

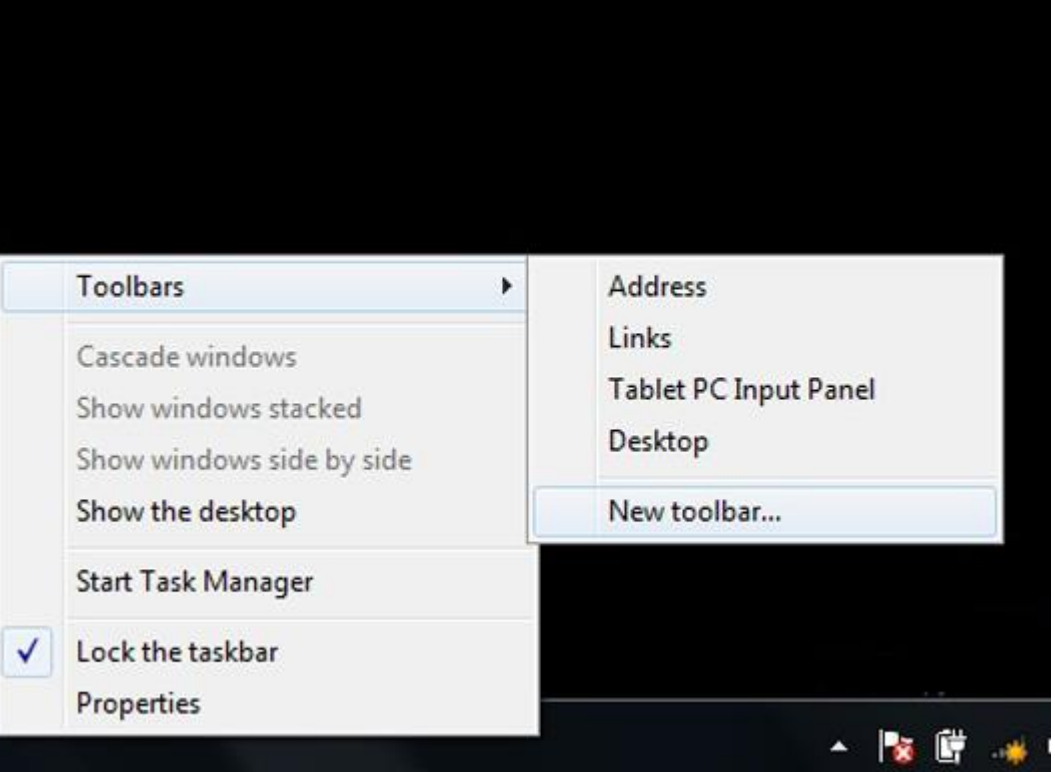

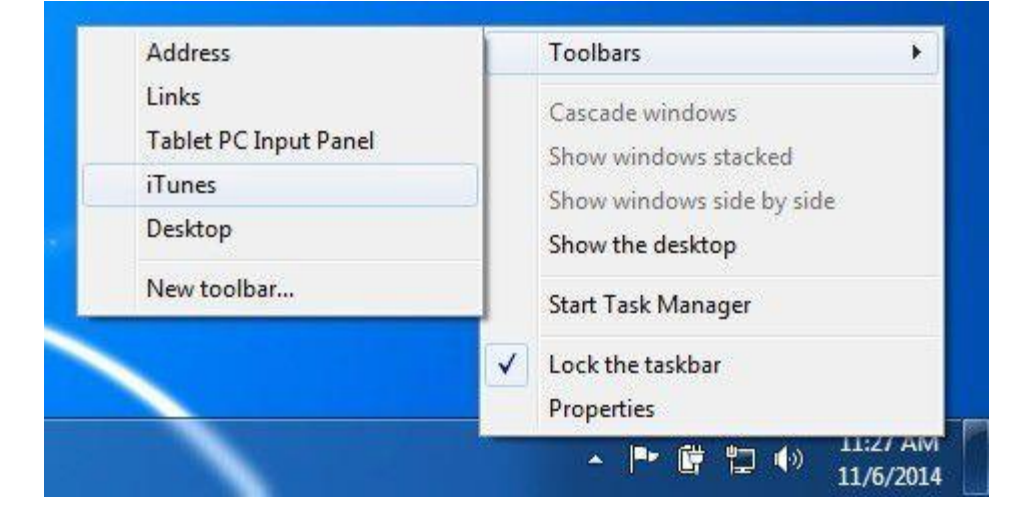

بشكل صفحات window Cascade: يسمح بترتيب الويندوز المفتوحة معا stacked windows Show: ترتيب الويندوز المفتوحة بشكل افقي. side by side windows Show: ترتيب الويندوز المفتوحة بشكل عامودي. desktop Show: يعمل على تصغير الويندوز المفتوحة إلظهار سطح المكتب. Manager Task Start: يظهر نافذة إدارة او مدير المهام Manager Task . والتي تحتوي على مجموعة خيارات أهمها توقف عمل برنامج في حالة اذا كان البرنامج ال يمكن غلقه بالطرق االعتيادية.

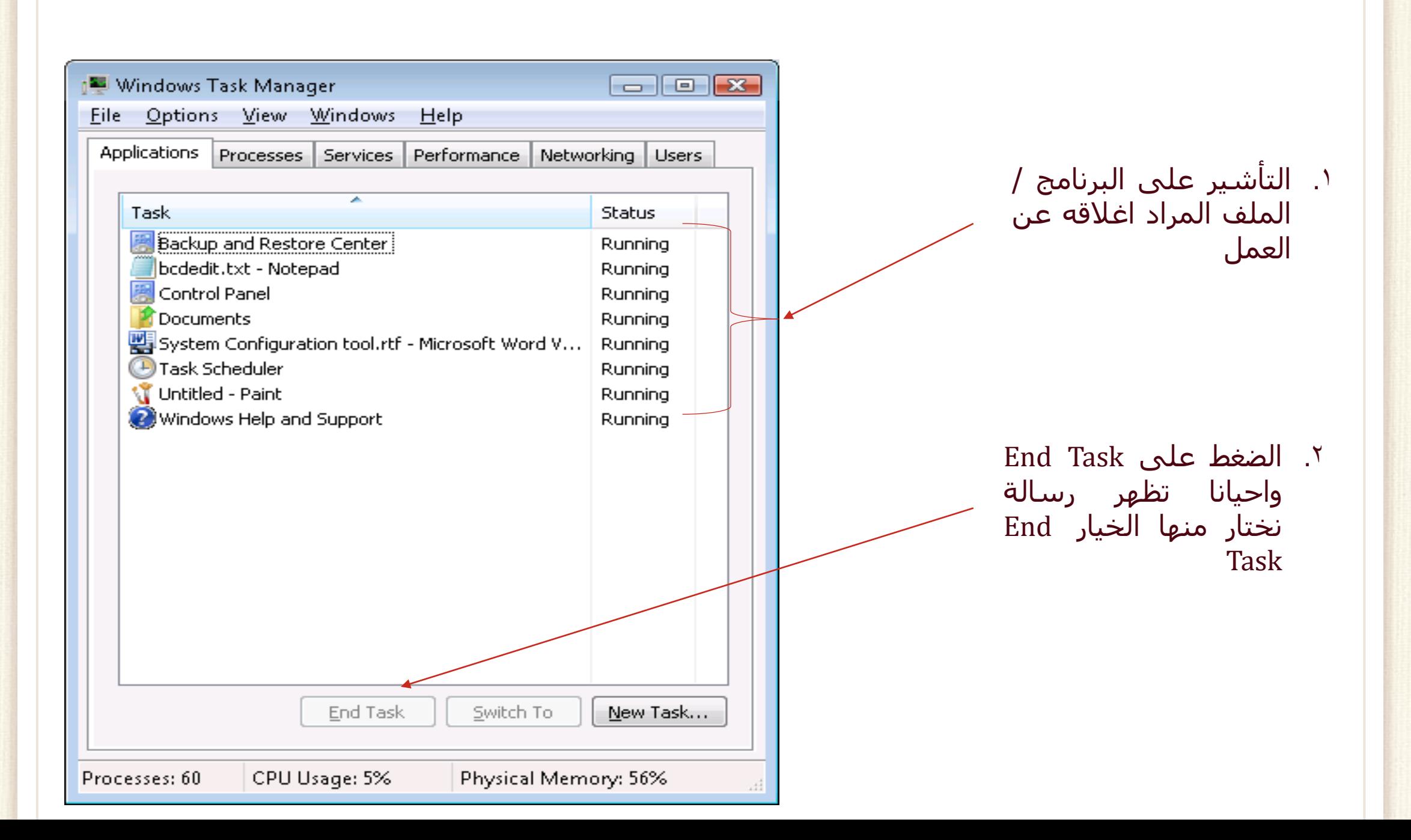

#### Taskbar Lock : يعمل على التحكم بموقع الشريط من خالل التحكم ب

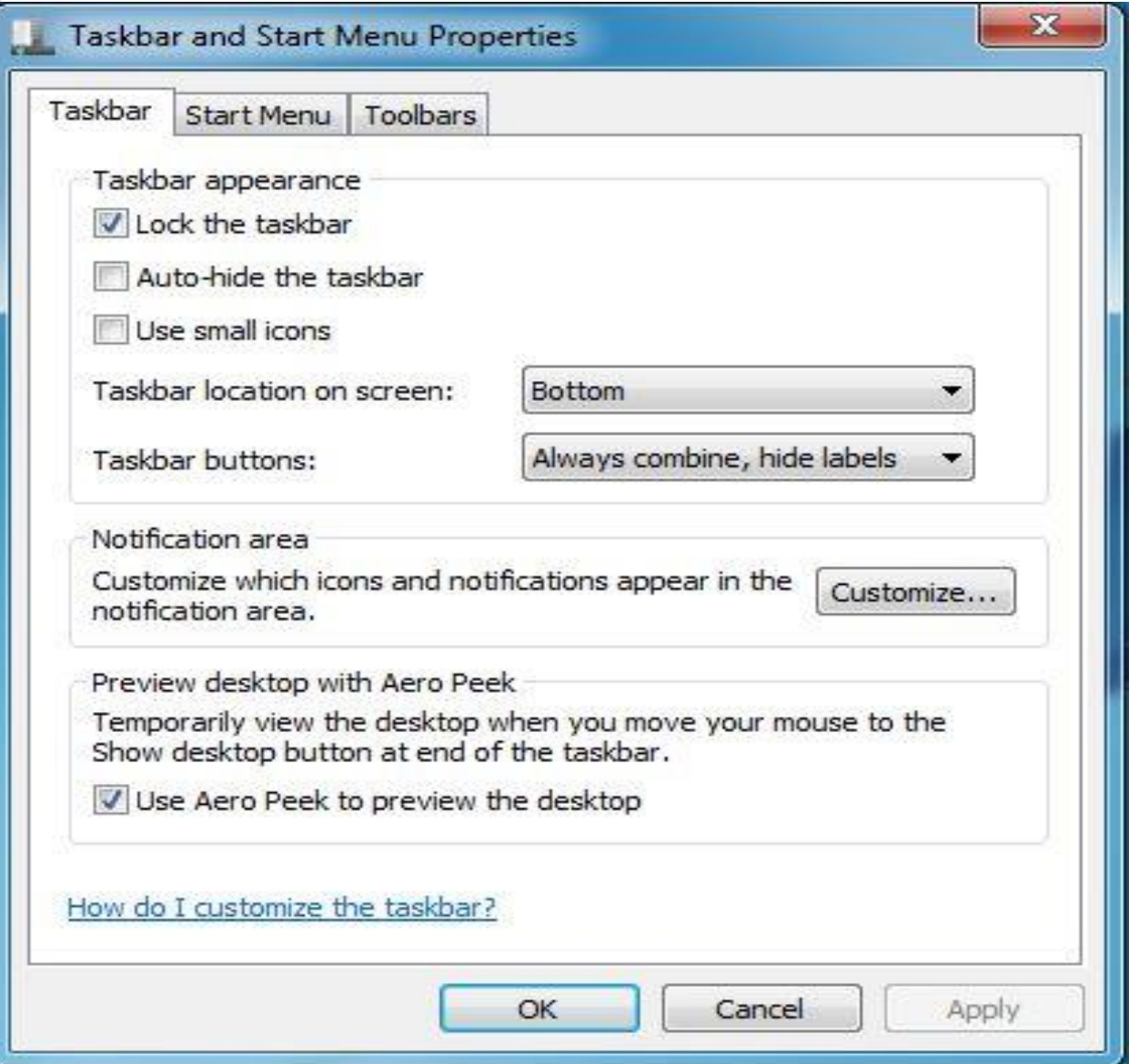

#### خصائص Properties: يمكن من خالله تغيير صفات شريط المهام.

**تخصيص شريط المهام** 

- لتغيير مساحة شريط المهام : نشير الى حافة شريط المهام فيتحول المؤشر لسهم مزدوج الرأس ثم سحب الحالة لتعيين مساحة شريط المهام حسب رغبة المستخدم.
- إضافة شريط أدوات الى شريط المهام : شريط األدوات عبارة عن صف او مجموعة ازرار او الرموز التي تمثل مهام يمكن اجراءها في برنامج ويمكن ان تظهر بعض اشرطة الأدوات على شريط المهام.
	- يمكن إضافة اشرطة الأدوات الى شريط المهام:
- .1 النقر بزر الماوس األيمن فوق منطقة خالية على شريط المهام, ثم اإلشارة الى اشرطة األدوات Toolbars.
- .2 النقر فوق أي عنصر في القائمة إلضافته او ازالته. أسماء األدوات التي يوجد بجوارها عالمة اختيار √ تكون موجودة بالفعل على شريط المهام

# **منطقة االشعار Area Notification**

- عند تحريك المؤشر فوق احد هذه الرموز فستظهر حالة هذه االعدادات
- يقوم الويندوز بإخفاء الرموز الموجودة في منطقة االشعار لتقليل كثرة الرموز في هذه المنطقة. ويمكن اظهار ها بالنقر فوق م لعرض الرموز المخفية مؤقتاً.
	- يوجد عدة رموز منها )رمز الشبكة, رمز مستوى الصوت, رمز اللغة(

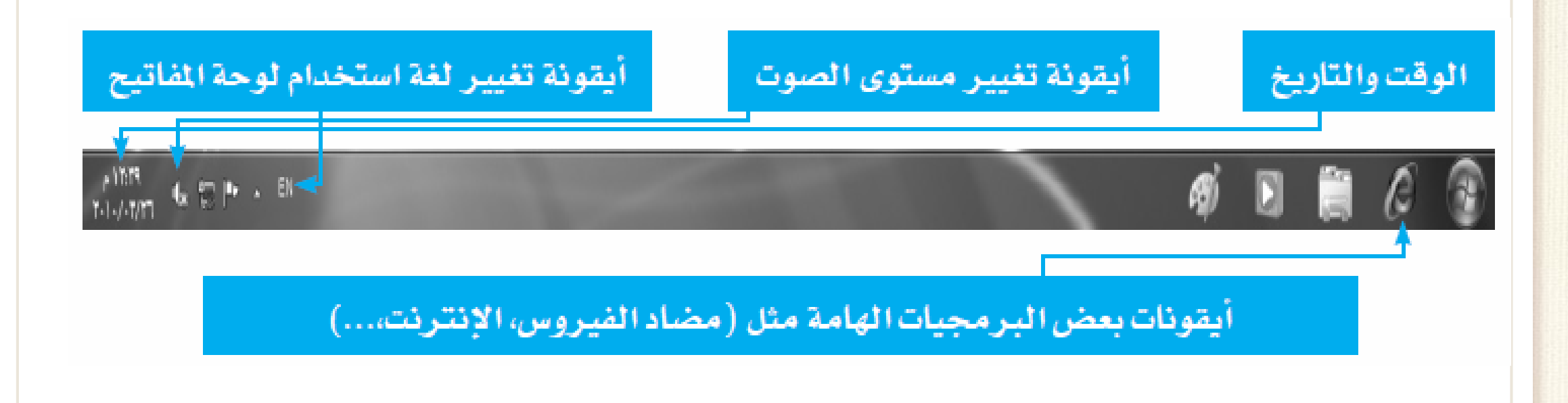

**اظهار او إخفاء شريط اللغة** 

النقر بالزر األيمن للماوس فوق شريط المهام , واالشارة الى اشرطة األدوات ثم فوق شريط اللغة.

بمجرد ظهور شريط اللغة, يمكن النقر بزر الماوس األيمن فوقه لعرض الخيارات الالزمة لتغيير اعداداته.

وبالنقر بزر الماوس األيمن فوق شريط اللغة, ثم تنفيذ احد االجراءين االتيتين:

• النقر فوق تصغيرMinimize لتصغير حجم شريط اللغة الى رمز على شريط المهام.

• النقر فوق اغالق شريط اللغة Bar Language the Close

# **.3 سطح المكتب Desktop**

• يضم االيقونات Icons( الصور الرسومية Picture Graphical )التي تمثل التطبيقات والمجلدات والملفات وأجزاء أخرى من نظام التشغيل بشكل افتراضي مثل الايقونات الأساسية: المستندات Documents، الحاسوب Computer، سلة المحذوفات Bin Recycle, وااليقونات الفرعية: انترنت اكسبلورر Explorer Internet, الشبكة Network My. ويضم كذلك ما يسمى ب "العالمات او األدوات الذكية"

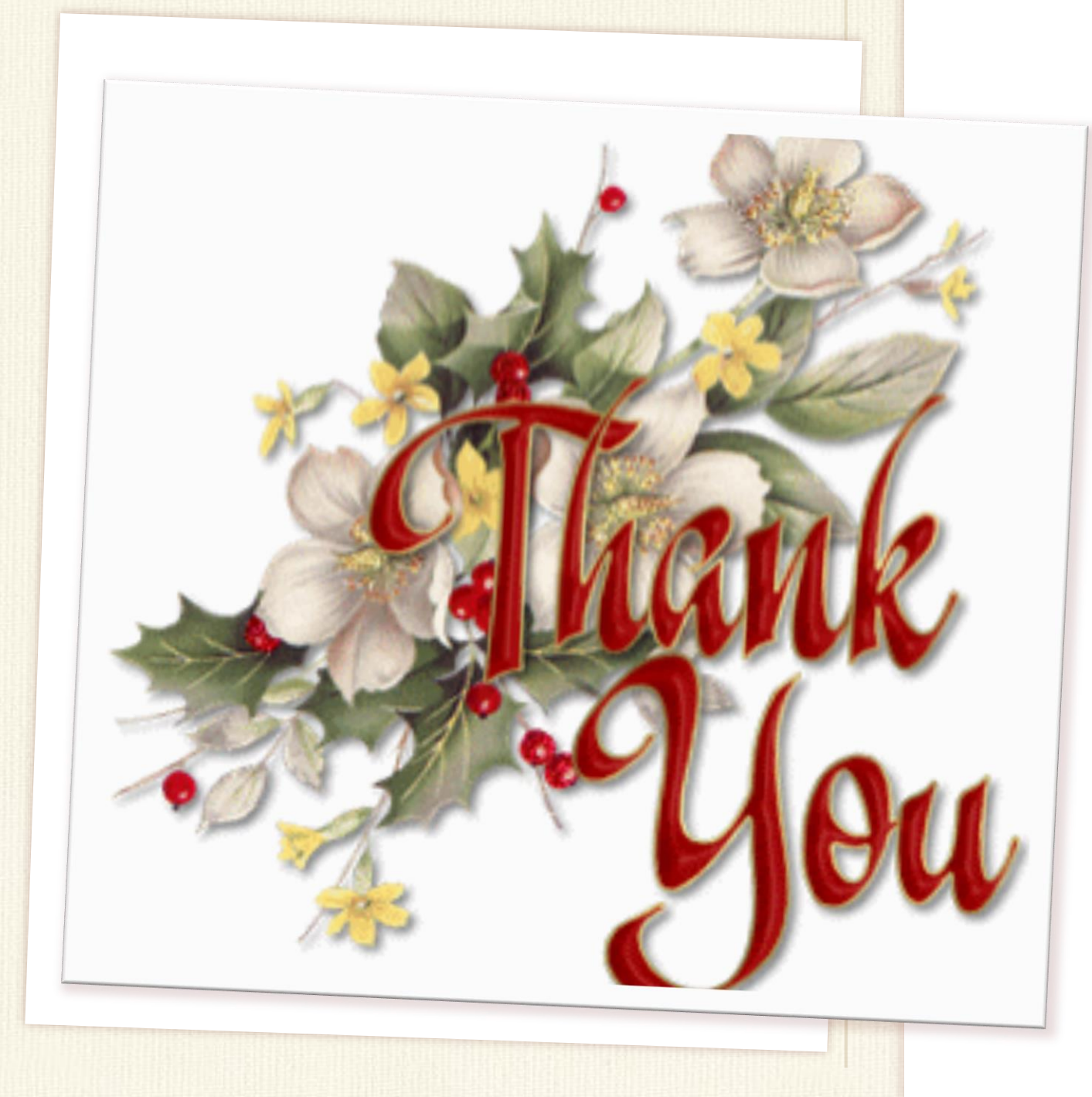

# **BEST FOR YOU**